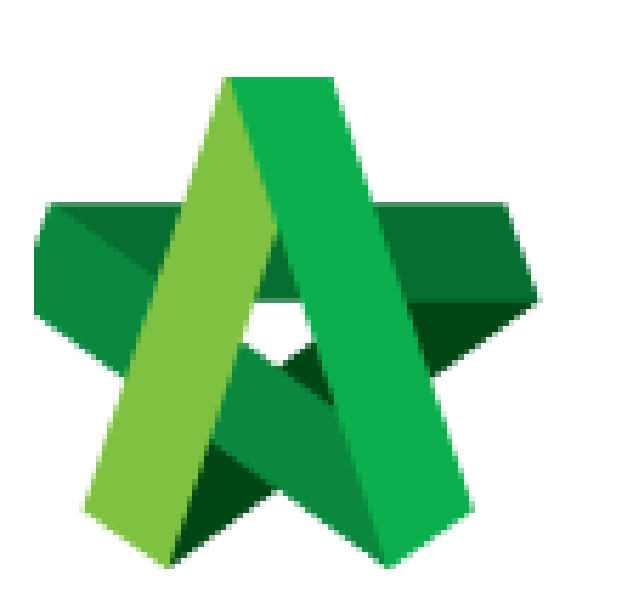

## Update Standard Item

Powered by:

# **WPCK**

### **GLOBAL PCK SOLUTIONS SDN BHD** (973124-T)

3-2 Jalan SU 1E, Persiaran Sering Ukay 1 Sering Ukay, 68000 Ampang, Selangor, Malaysia Tel :+603-41623698 Fax :+603-41622698 Email: info@pck.com.my Website: www.BuildSpace.my

**(BuildSpace Version 3.5) Last updated: 17/11/2021**

For Normal Users

### Update Standard Item

1. Double click the **"Standard Items"** to go sub level / 2nd level

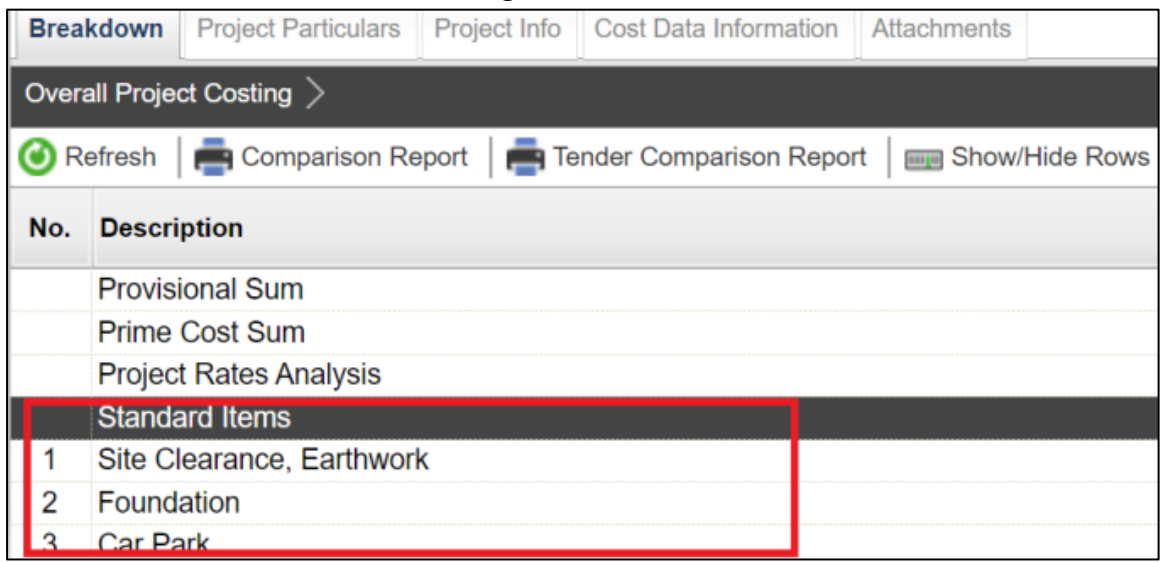

2. **Double click** to enter 3rd level to input breakdown cost for Budget and Awarded Sum.

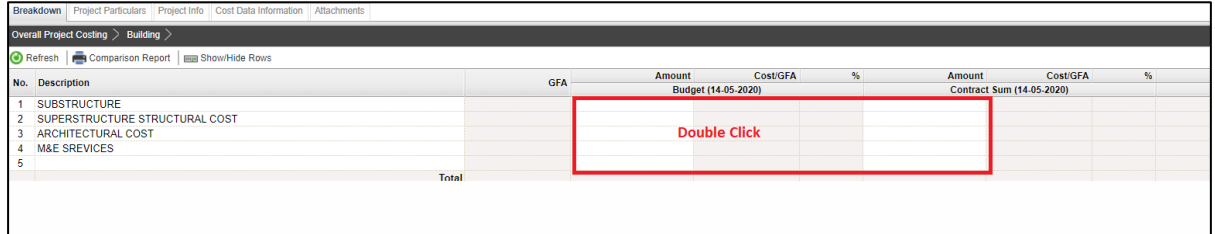

3. Under 3rd level, for **"Contract Sum"** amount, you can **double click** to tag from contract BQ. **Note: You can press Enter to key in the amount for Approved sum manually.**

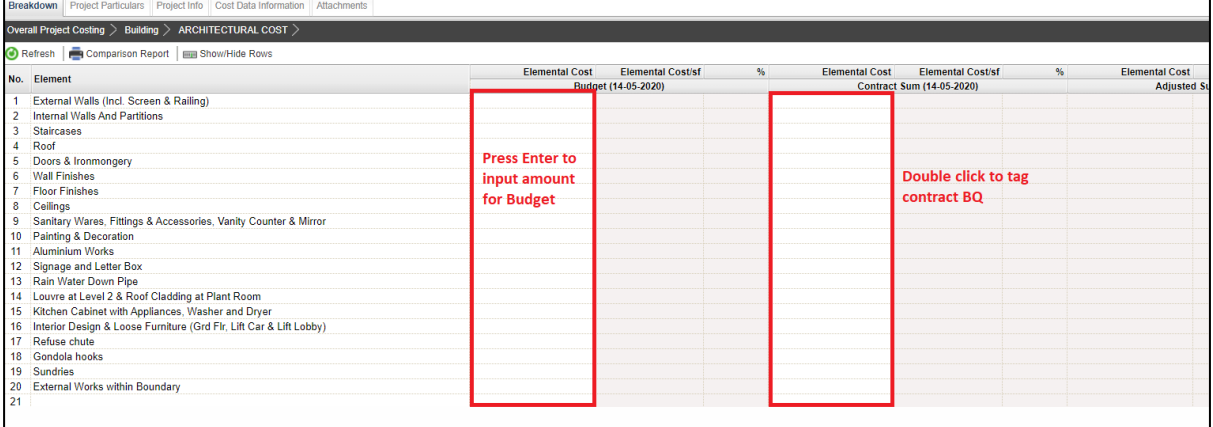

4. **Once double click,** you should be able to see the project title listed down at bottom

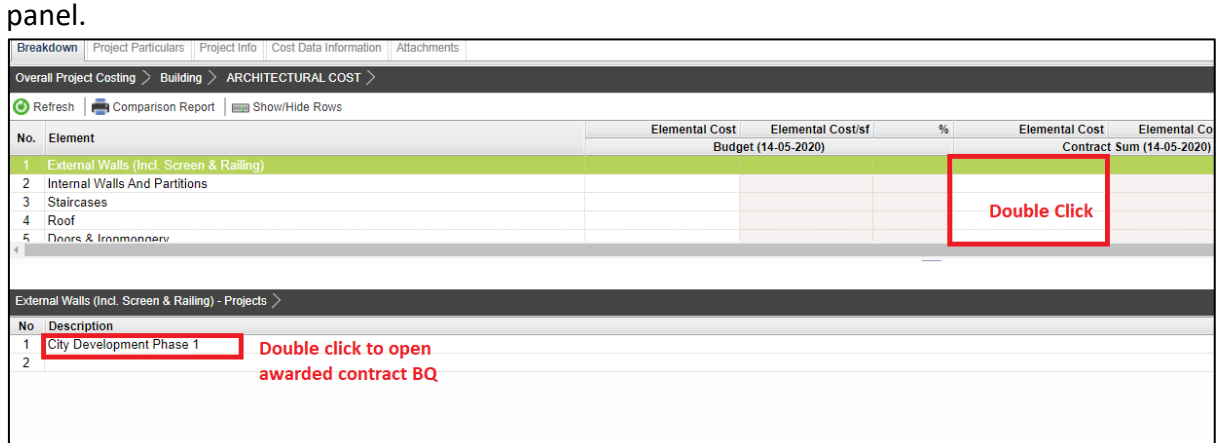

5. **Double click** until contract BQ item level. **Tick** which item related and the click **save** to tag BQ item.

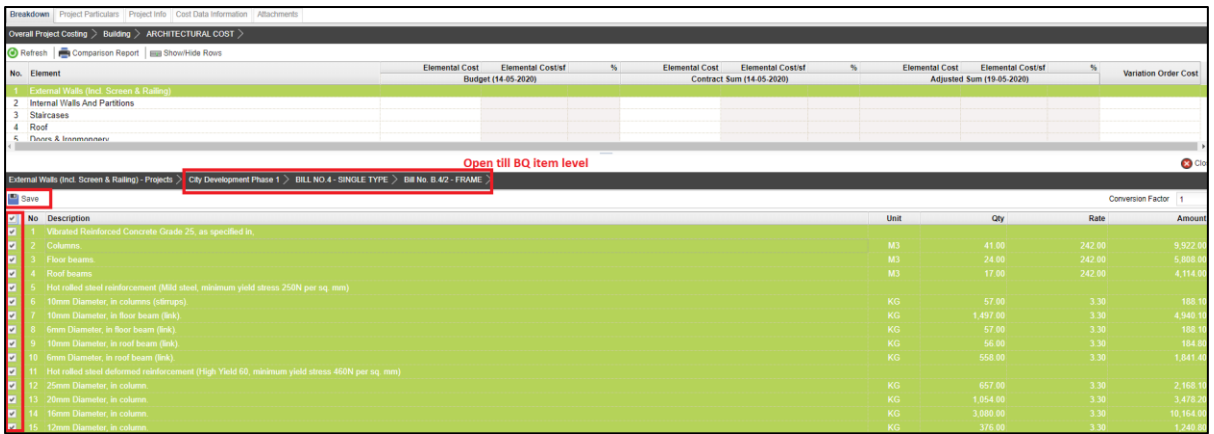

*6.* Once Saved, **Contract Sum** amount will show in Green Colour *(means the amount is tagged from contract BQ)*. And the Budget amount will show in Black Colour *(means the amount is input manually.)*

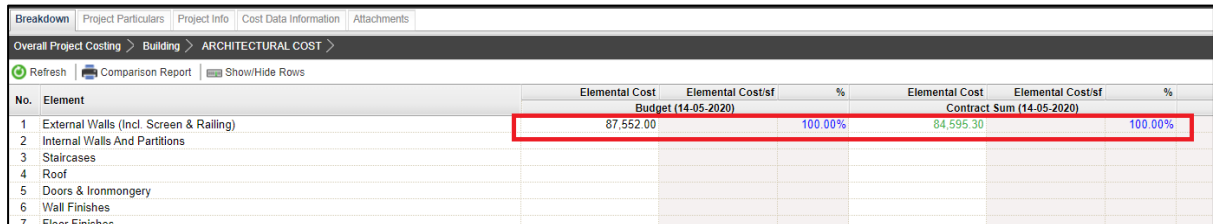

7. Sometimes you might see the title changed to blue colour. Blue Colour means the items from the particular bill/element are tagged to the project cost data.

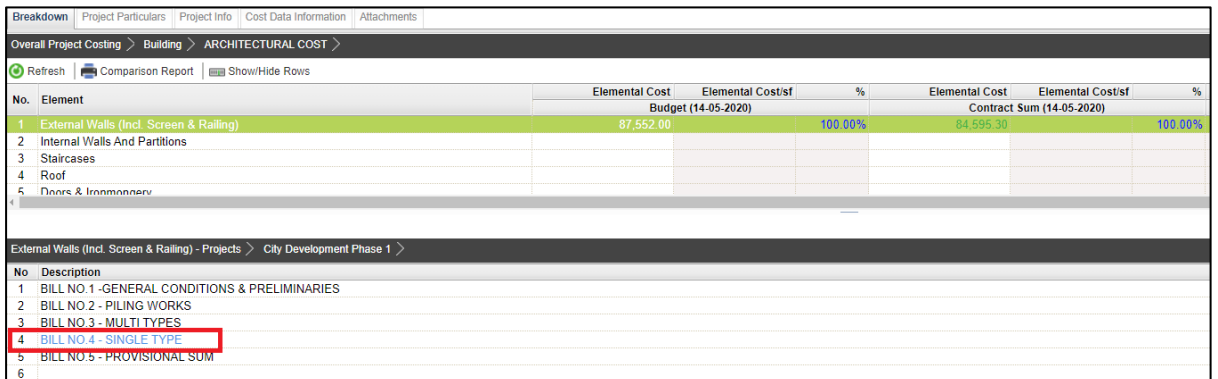

8. To view the overall project cost data, click **"Overall Project Costing"** to go front page

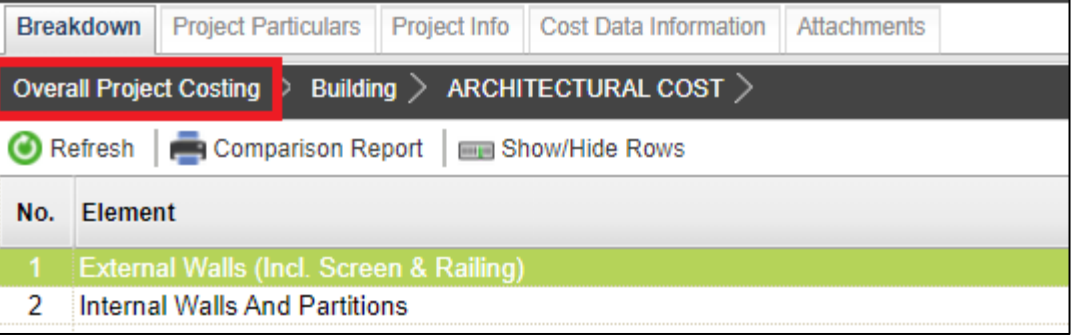

#### 9. Click **"Refresh"** to display the updated amount

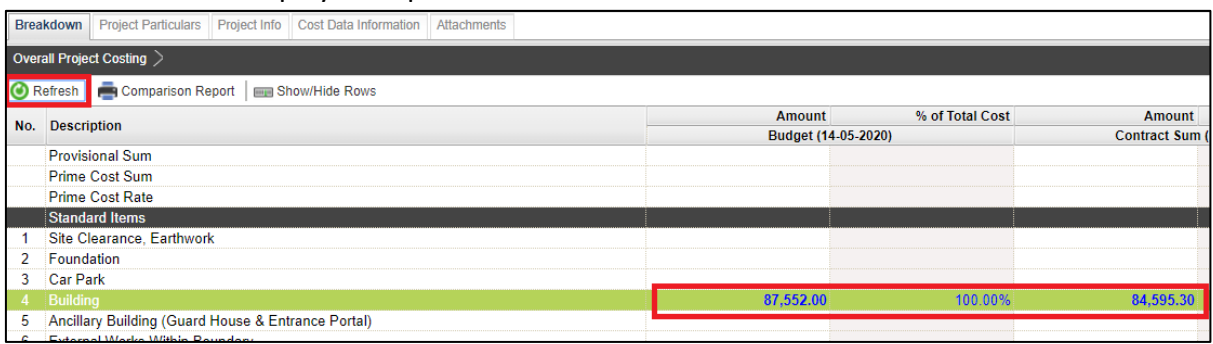